**Manual Instalación para Driver de Firma Electrónica Avanzada**

## e-certchile CAMARA DE COMERCIO DE SANTIAGO

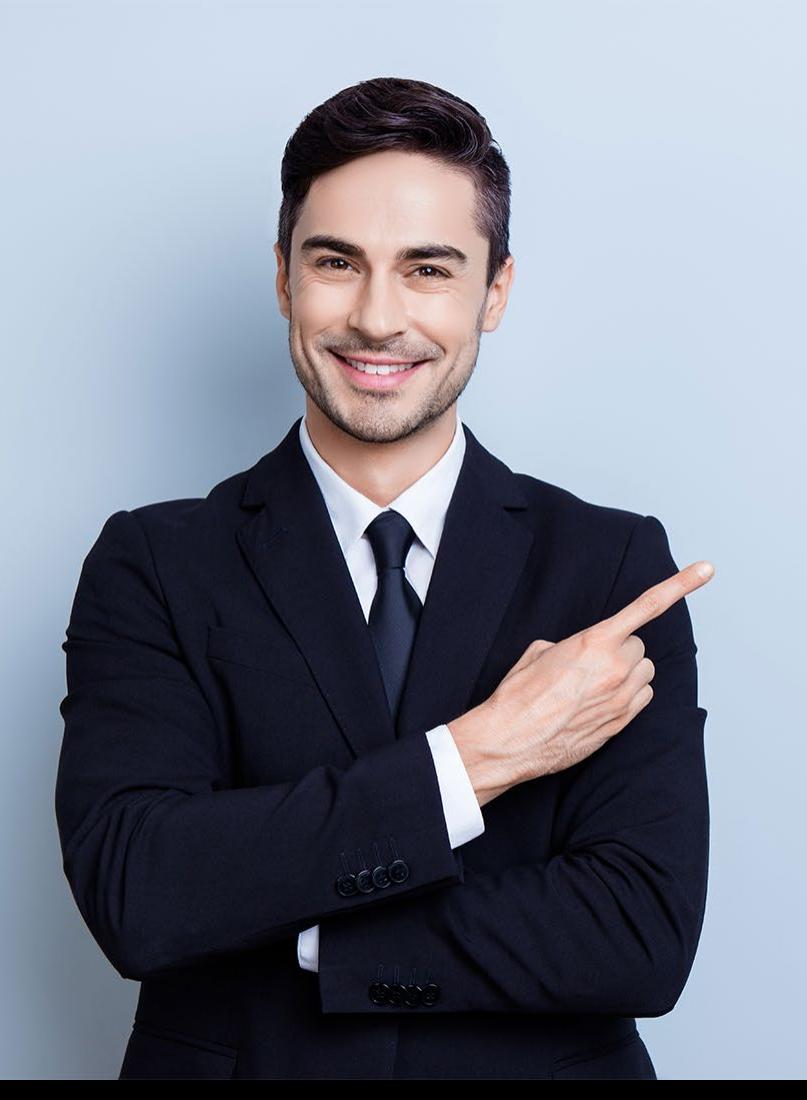

# **ÍNDICE**

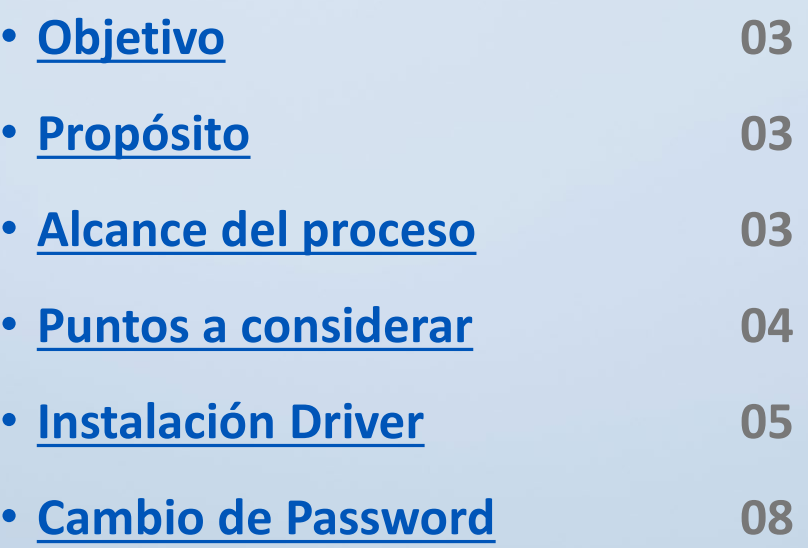

## <span id="page-2-0"></span>**Objetivo**

El objetivo de este procedimiento es poder **instruir al usuario en como instalar el Driver de su Firma Electrónica Avanzada.**

### **Características**

- Diseño USB portátil: no necesita un lector especial.
- Anti-Rechazo mediante tecnología avanzada de firma digital, los datos se firman en una tarjeta inteligente alojada en el e-token, lejos del entorno inseguro del equipo.
- Identificación a través del e-token y contraseña.

## **Alcance del proceso**

El procedimiento a describir abarca a todo cliente que descargue una Firma Electrónica Avanzada.

## <span id="page-3-0"></span>**Puntos a considerar**

• Este proceso se puede realizar desde cualquier equipo con sistema Operativo Windows o Mac.

#### <span id="page-4-0"></span>**INSTALACIÓN**

Para instalar el driver debe acceder a la web www.e-certchile.cl **VERIFICACIÓN Y AYUDA → MANUALES Y DRIVERS → Manuales Firma Electrónica Avanzada (Fig. N°1)**

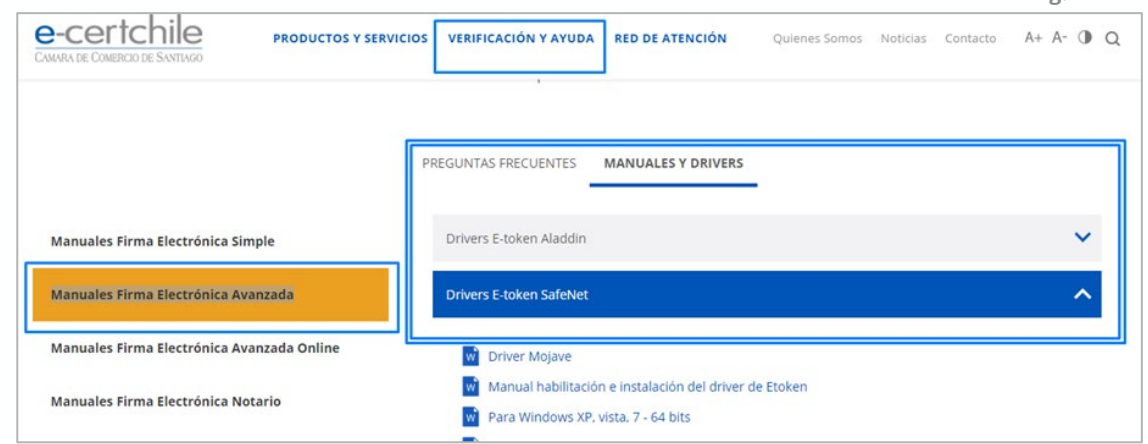

**Fig. N°1**

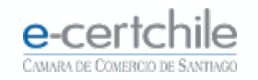

#### **INSTALACIÓN**

En **Firma Electrónica Avanzada** seleccionar el **driver** de acuerdo a su sistema operativo **(Fig. N°2) luego descargar y ejecutar.**

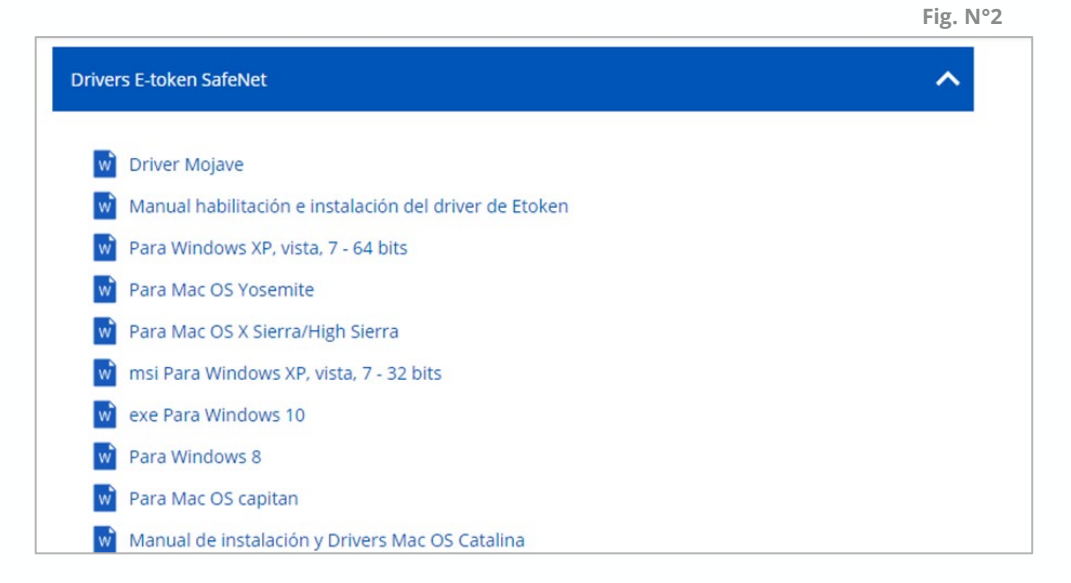

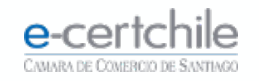

Para seguir con la **instalación (Fig. N°3)**  clic en **Next** , hasta concluir la instalación

Al concluir la instalación **reiniciar el equipo,** para un correcto reconocimiento del **dispositivo E-token (Fig. 04).**

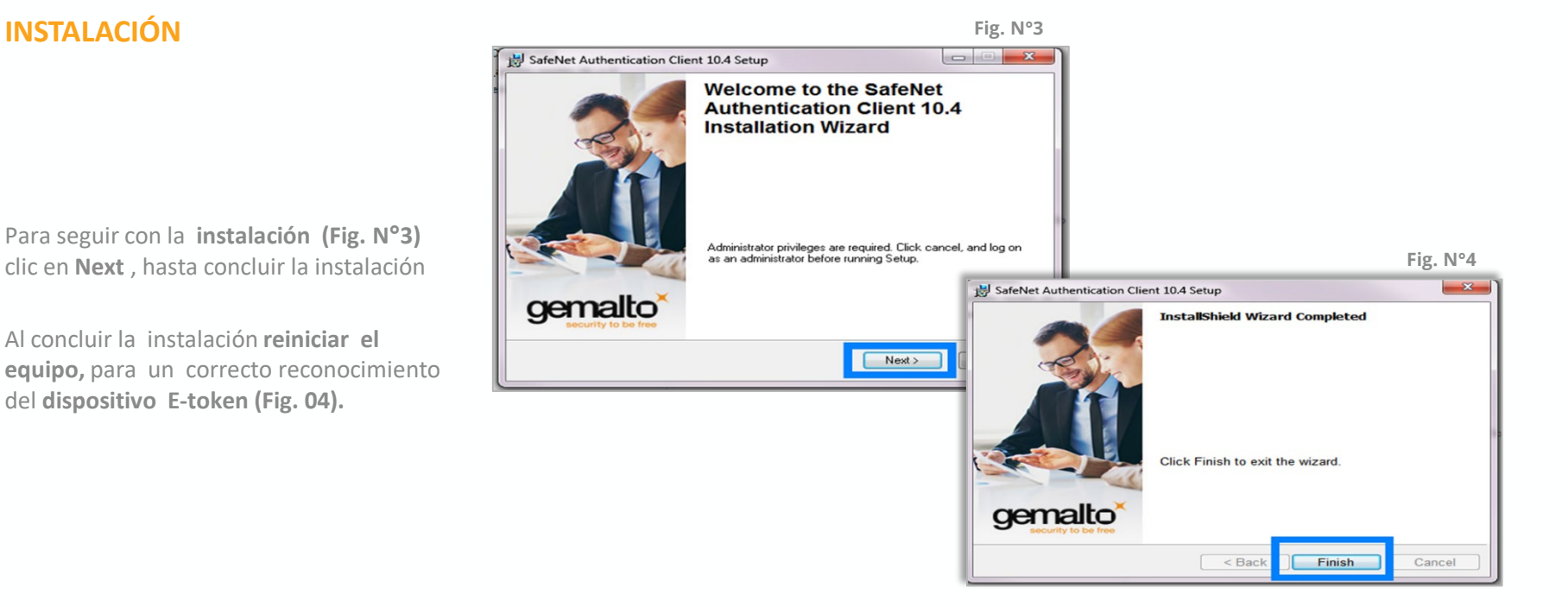

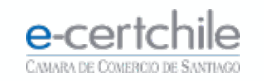

#### <span id="page-7-0"></span>**CAMBIO DE PASSWORD**

Ir a Inicio → Programas → Safenet **Authentication Client → Safenet Authentication Client Tools (Fig. N°5).**

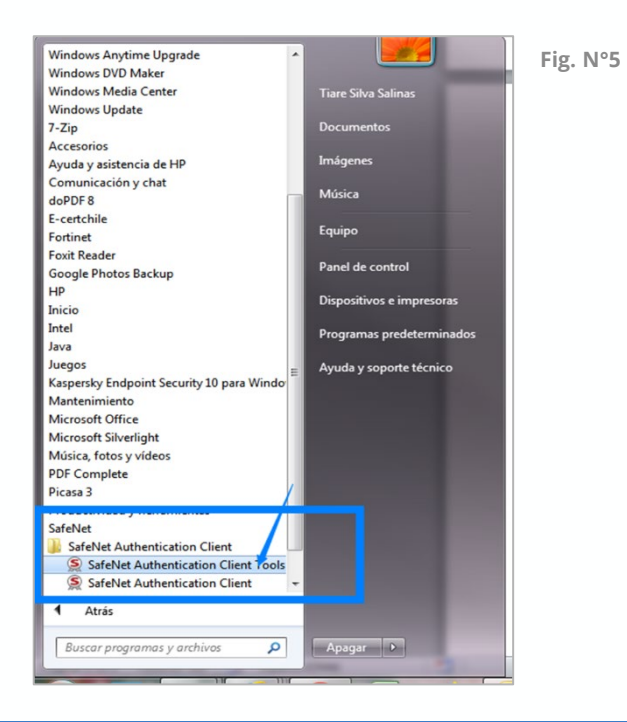

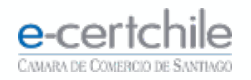

#### **CAMBIO DE PASSWORD**

Elegir el botón **Change Etoken Password / cambiar contraseña**, utilizando el password definido en retiro de su **Firma Electrónica**, para definir una **nueva contraseña. (Fig. N°6)**

Hacer clic en **OK** para confirmar y finalizar el proceso de cambio de contraseña.

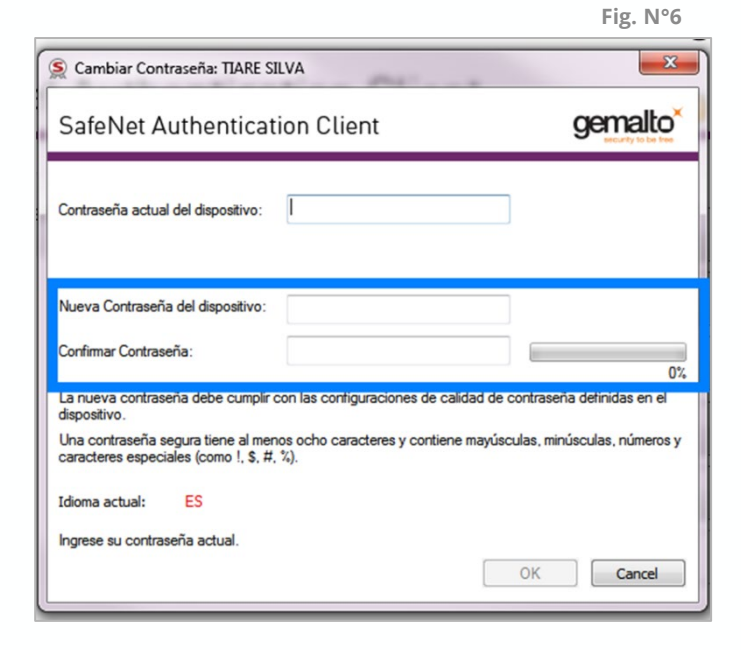

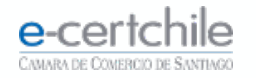

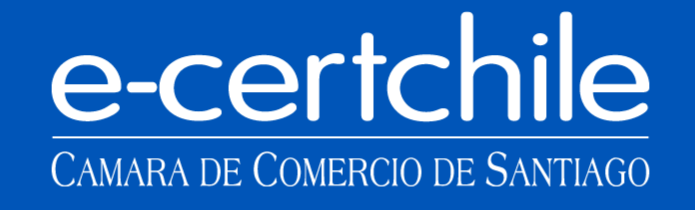

(, Atención Comercial y Soporte Técnico 600 3620 400 / Escríbenos por WhatsApp (+56 2) 3340 7500 **Q Casa Matriz:** Monjitas 392, Piso 17, Santiago, Chile. **Q Lugar de Atención Los Leones:** Av. Nueva Providencia 2260, Local 81. Santiago, Chile. Q Lugar de Atención Santiago Centro: Enrique Mac Iver 410, Local 1. Santiago, Chile. www.e-certchile.cl

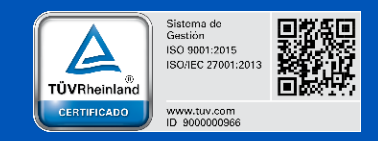

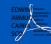

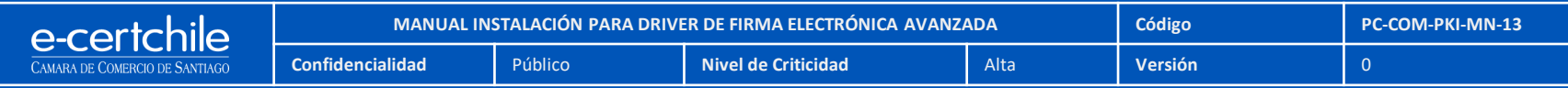